# <http://travian.brilianceaura.cloud/defensehome/index>

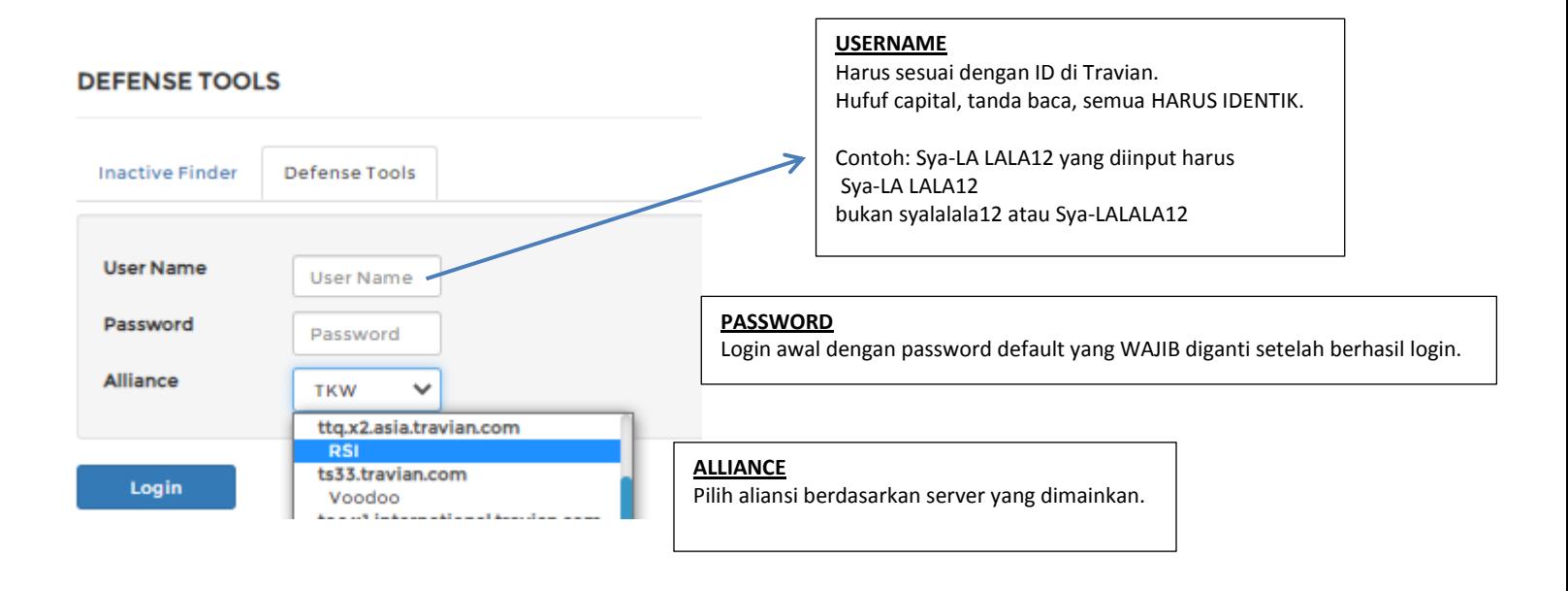

## **INTERFACE DEF-TOOLS**

### **DEFENSE TOOLS**

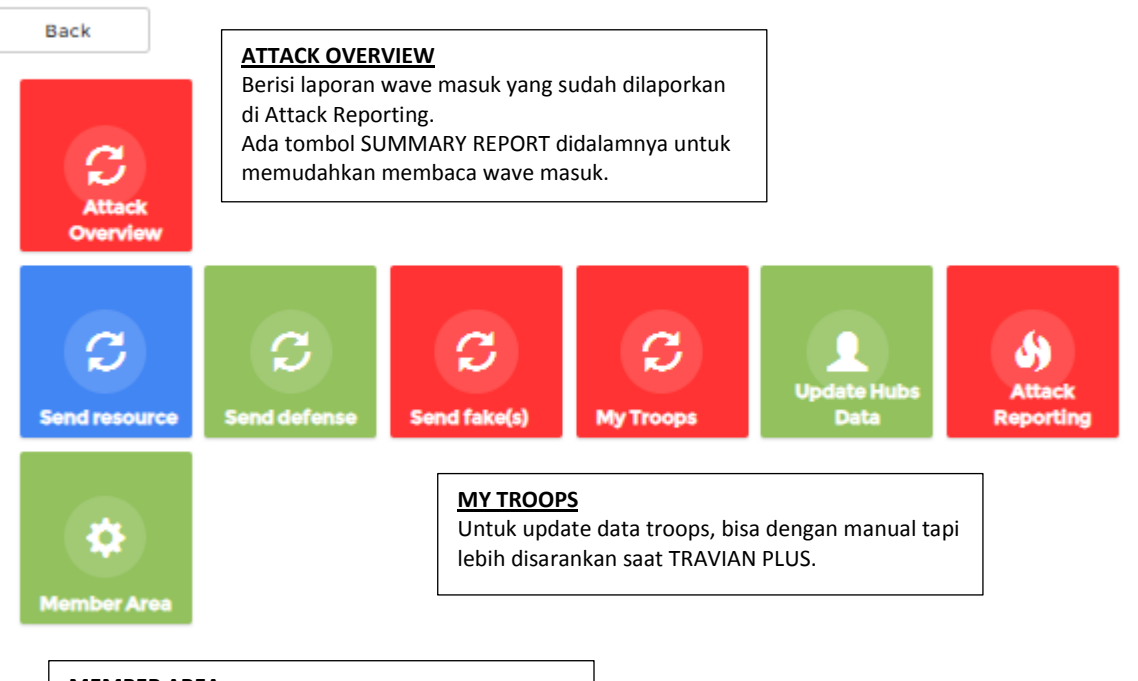

#### **MEMBER AREA** Ganti password disini ya, sering reset ganti baru lebih baik

## **UNTUK UPDATE DATA TROOPS**

- 1. Login ke ID travian
- 2. Pastikan saat TRAVIAN PLUS
- 3. Buka Peninjauan Desa
- 4. Pilih tab PASUKAN seperti gambar dibawah ini

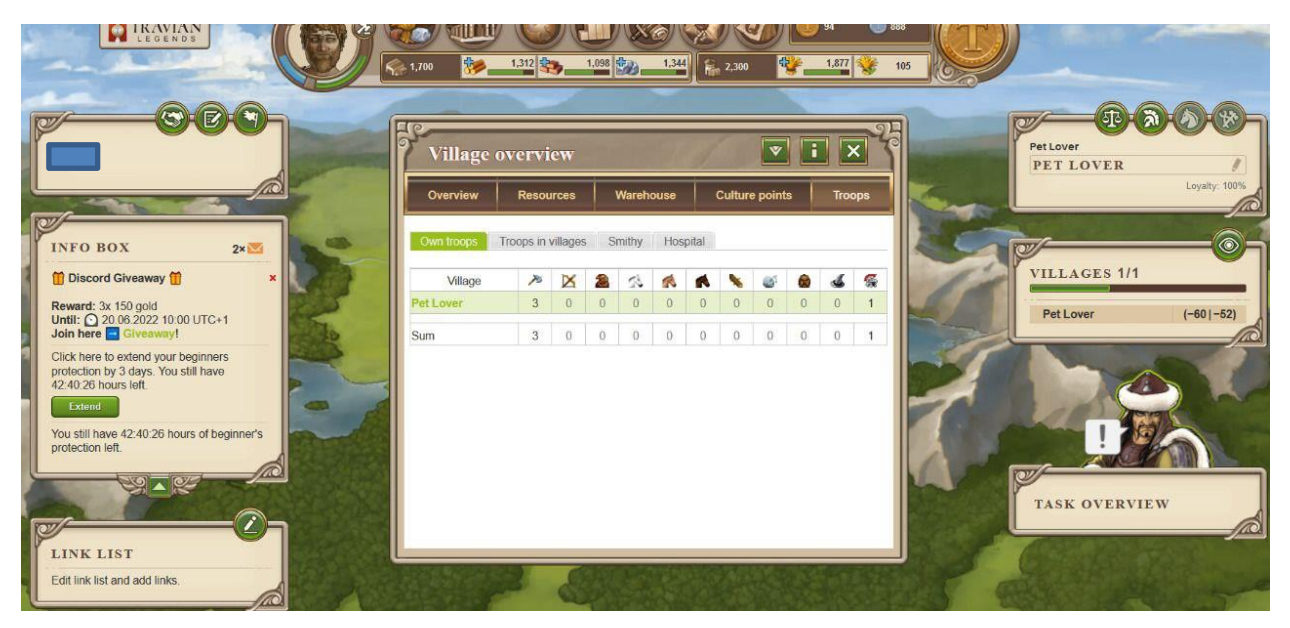

- 5. Blok seluruh halaman diatas lalu copy (CTRL+A > CTRL+C) atau (Select All > Copy) atau (Pilih semua > Salin)
- 6. Login ke <http://travian.brilianceaura.cloud/defensehome/index>
- 7. Pilih MY TROOPS

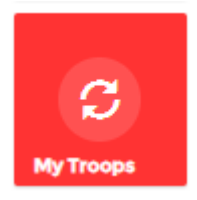

### Setelah klik akan muncul tampilan dibawah ini

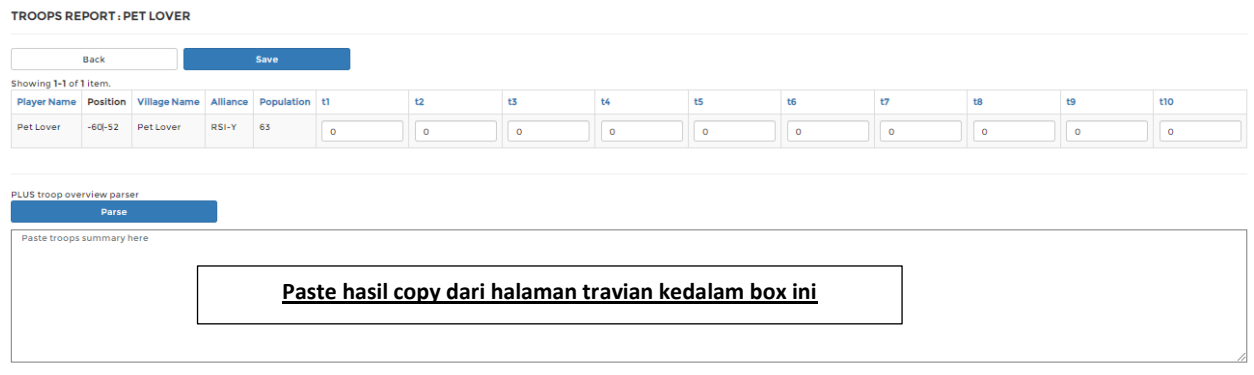

#### **TROOPS REPORT: PET LOVER**

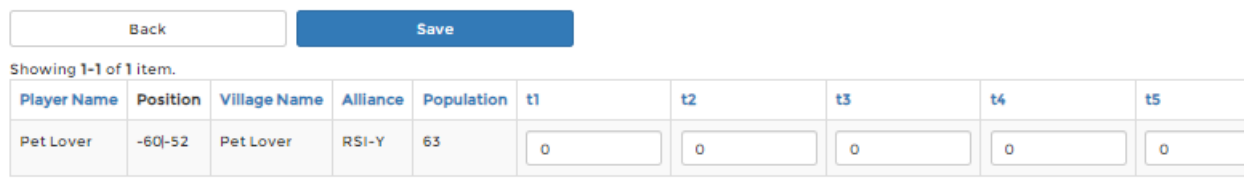

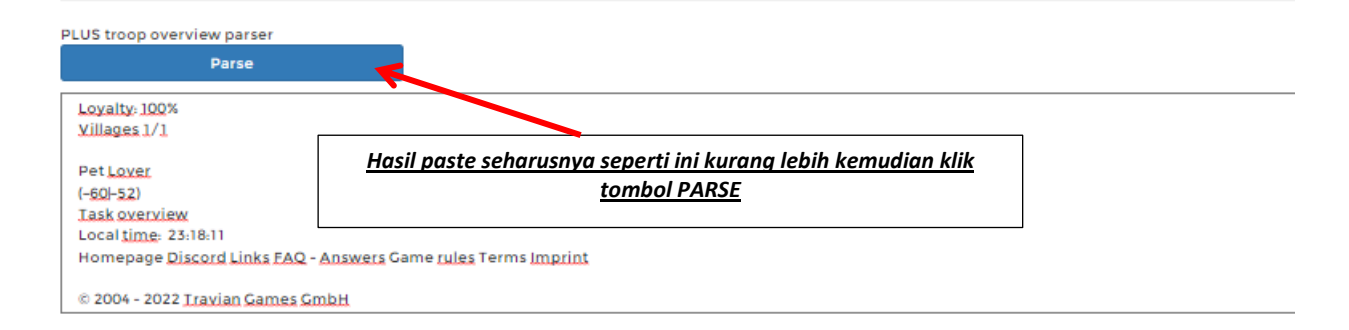

*Akan muncul kotak dialog data sudah terupdate, klik OK*

### travian.brilianceaura.cloud menyatakan

Finish update

Oke

*Hasil nya nanti akan sama dengan yang ada di halaman travian.*

#### **TROOPS REPORT: PET LOVER**

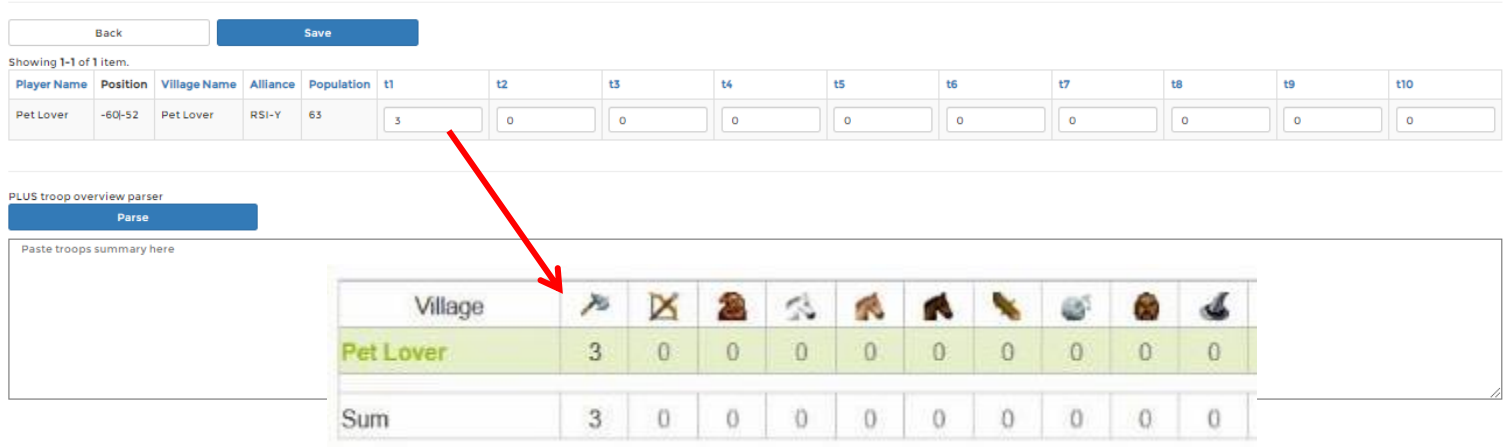

## **Cara melaporkan ketika mendapat wave serangan**

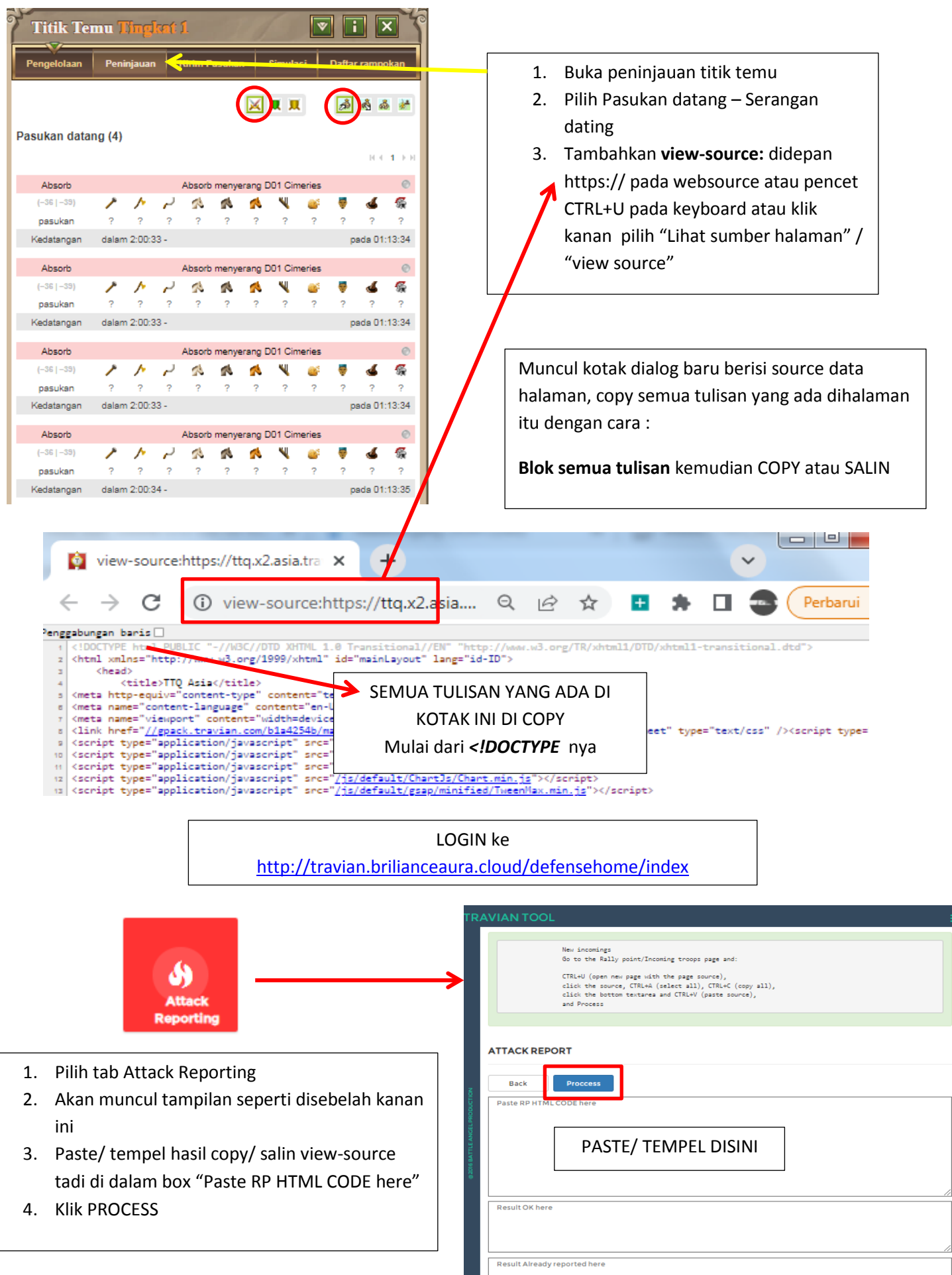

Setelah klik PROCESS akan muncul hasil wave masuk pada box "Result OK here"

#### **ATTACK REPORT**

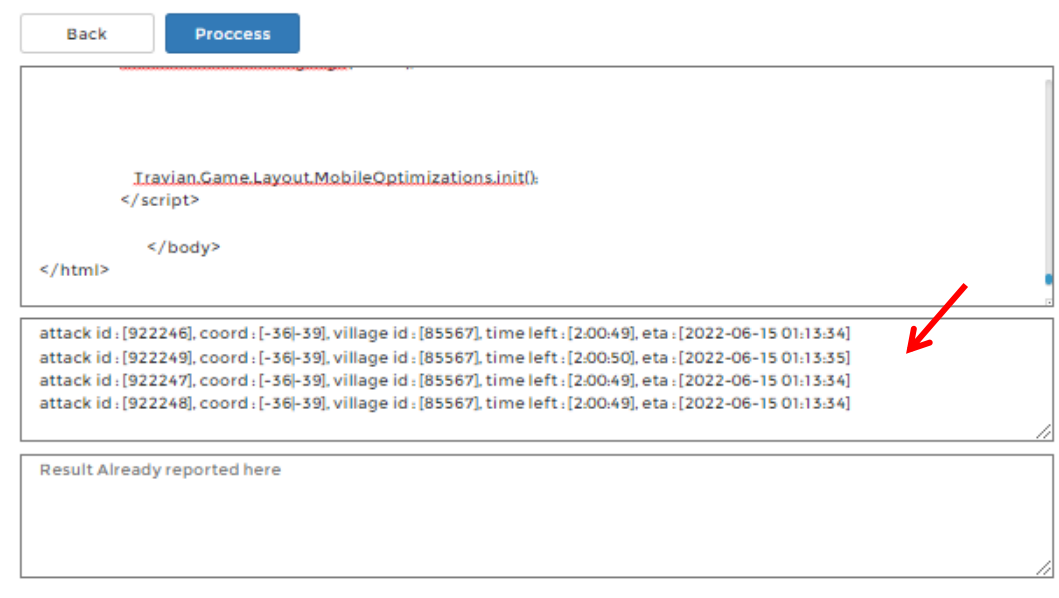

Jika wave yang masuk lebih dari 1 halaman titik temu, ULANGI PROSES PADA SETIAP HALAMAN TITIK TEMU.

Yang diulang dari COPY SOURCE – paste ke ATTACK REPORTING – klik PROCESS

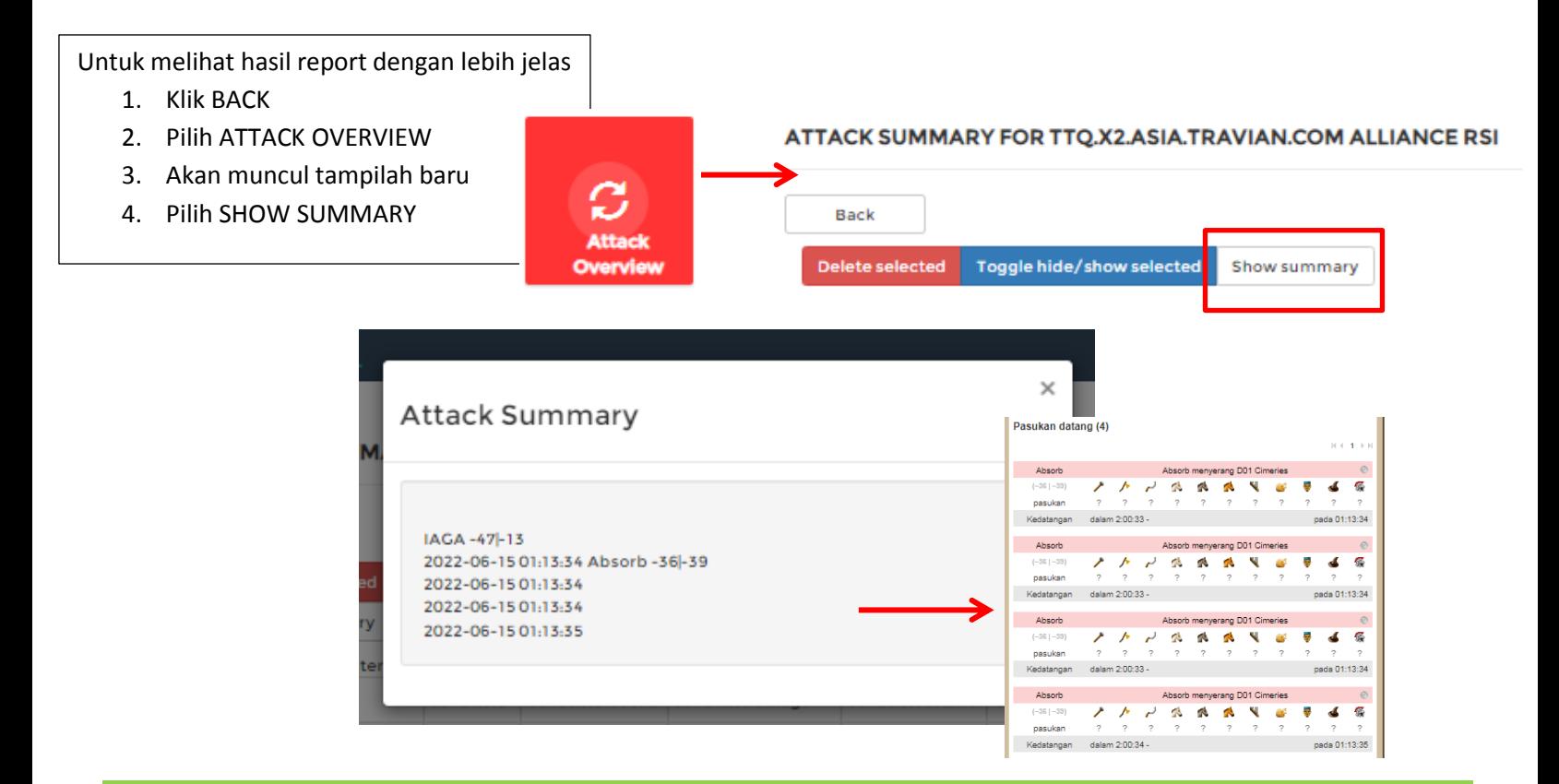

### **KETIKA ERROR ATAU HASIL TIDAK SESUAI, BUKA PASTEBIN.COM**

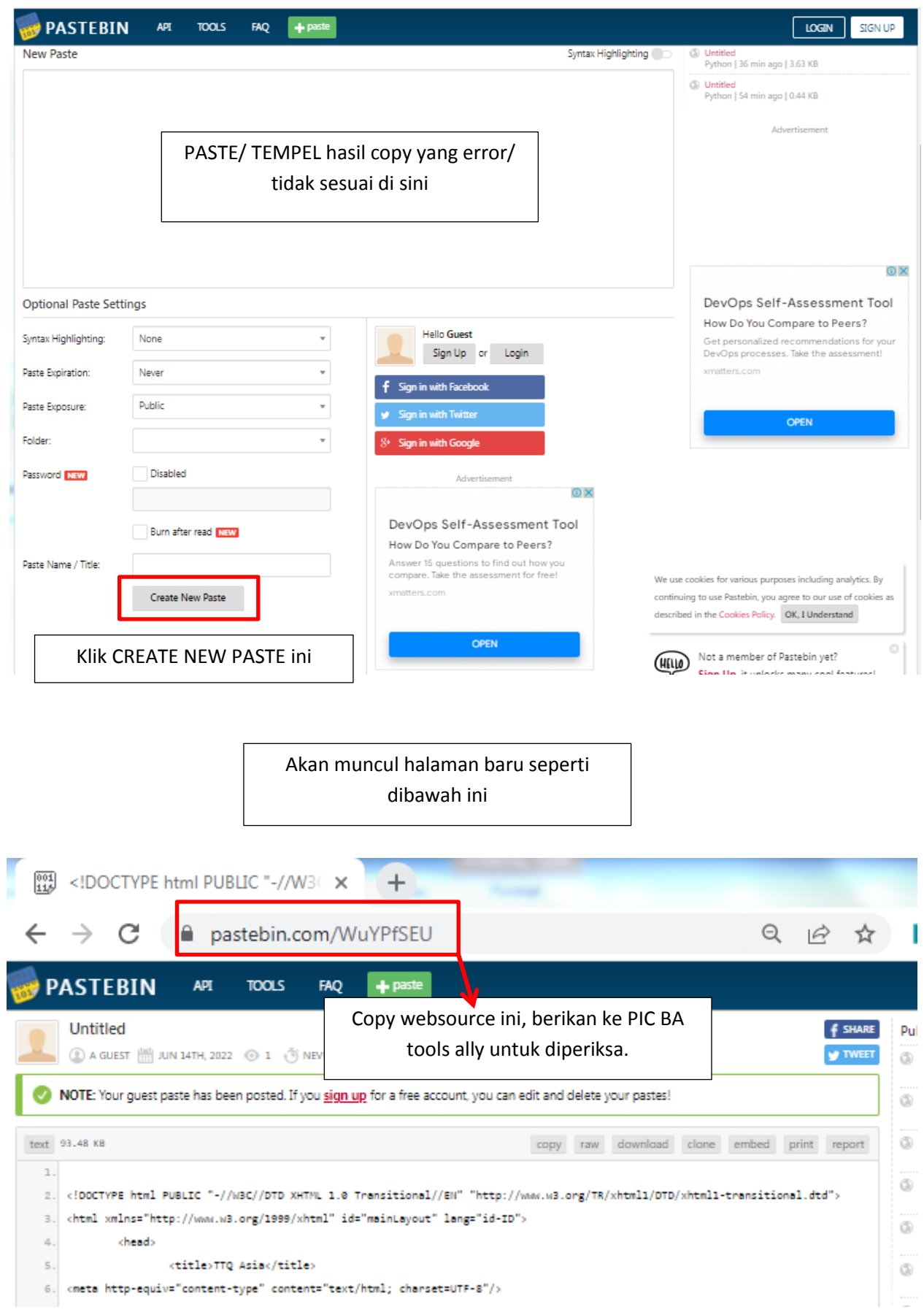